# **Enregistreur numérique ZOOM H2**

## I Présentation

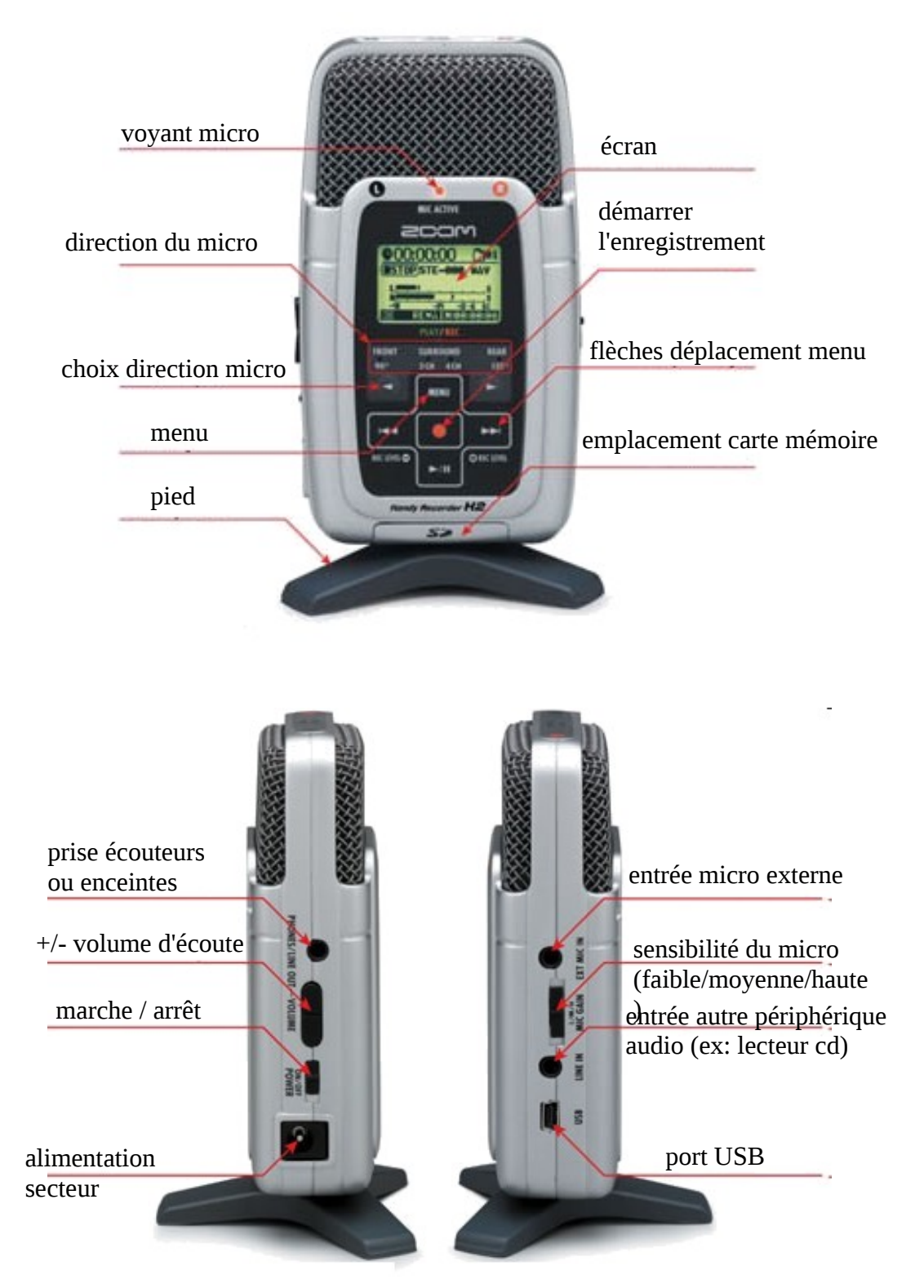

Le ZOOM H2 est livré avec une poignée qui se visse sous l'appareil à la place du trépied pour permettre :

- de le tenir à la main en minimisant les risques qu'on entende le bruit des doigts lors des enregistrements
- de le fixer sur un pied micro standard (solution idéale)

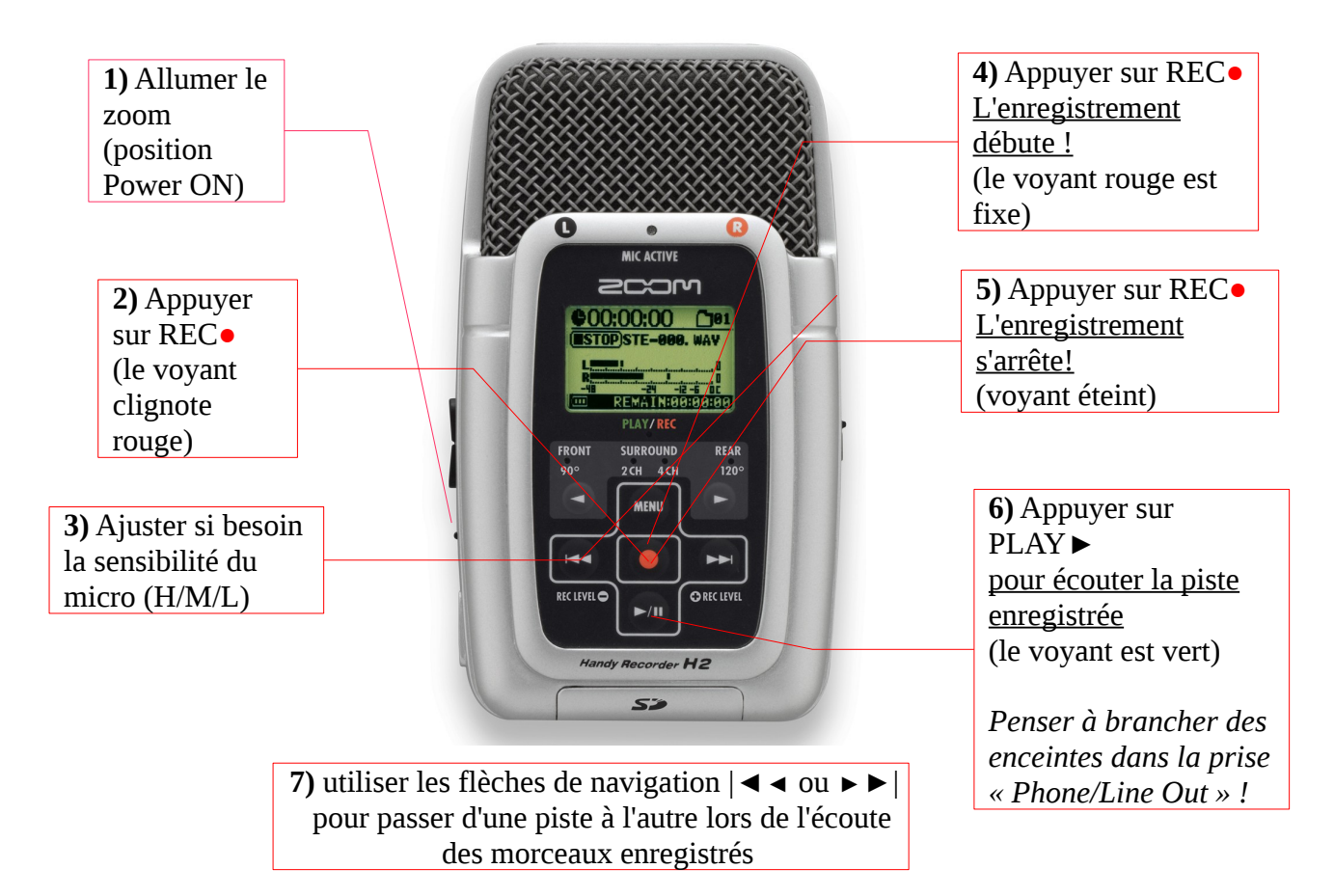

## III Transférer les pistes sur l'ordinateur

Le plus simple sera de retirer la carte SD de l'enregistreur et de l'insérer dans n'importe quel ordinateur équipé d'un port pour carte SD. Une fois la carte détectée (à la manière d'une clé USB), explorer le dossier « Folder1 », et par copier/coller faire une copie des pistes sur le disque dur de l'ordinateur.

## Autre méthode en cas d'absence de port SD :

Remarque préalable : il est préférable que le Zoom soit **éteint** avant de le connecter à l'ordinateur.

**1°** Connecter d'abord le petit embout du câble USB au Zoom H2.

**2°** Connecter ensuite l'autre côté du câble à l'ordinateur.

(système d'exploitation compatible Windows XP / Vista / MacOSx)

 $\mathcal I$  le Zoom s'allume

**3°** Appuyer sur la touche REC●

 $I$  Attendre que l'ordinateur détecte le zoom et installe le nouveau périphérique

**4°** Une fenêtre s'ouvre vous demandant ce que vous souhaitez faire:

 $\Omega$  choisir « ouvrir le dossier pour afficher les fichiers » (si cette fenêtre ne s'ouvre pas, en allant dans le poste de travail vous retrouverez le Zoom en tant que « disque amovible »)

**5°** Les dossiers contenant les pistes audio s'affichent. Par défaut, vous trouverez vos fichiers dans le dossier « Folder1 » **6°** Sélectionner les pistes que vous souhaitez copier puis collez-les sur

votre disque dur. (clic droit – copier / clic droit - coller)

Veillez à déconnecter correctement le Zoom H2 de l'ordinateur, en utilisant par exemple sous Windows, la flèche verte en bas à droite de l'écran (« retirer le périphérique en toute sécurité »).

## IV Réglages particuliers

### a) Supprimer une piste directement sur le Zoom :

- Allumer le Zoom
- $\checkmark$  Appuyer sur la touche Menu
- Utiliser la touche ►►| pour se déplacer dans le menu
- $\checkmark$  Se positionner sur « FILE »
- $\checkmark$  Appuyer sur REC $\bullet$  pour valider
- Utiliser la touche ►►| pour sélectionner le fichier à supprimer
- Une fois sélectionné, appuyer sur le bouton REC●
	- . Un nouveau menu s'affiche.
- Utiliser la touche ►►| pour sélectionner la fonction « DELETE »
	- On vous demande alors de confirmer votre suppression:
- Utiliser la touche ►►| pour se positionner sur YES
- $\checkmark$  Confirmer définitivement la suppression en appuyant sur le bouton REC●

Remarque: il est possible d'annuler la suppression de la piste à tout moment et de revenir en arrière en appuyant sur la touche MENU

b) Formater la carte mémoire directement sur le Zoom :

Pourquoi formater la carte mémoire ?

– pour l'effacer entièrement, lorsque tous les enregistrements qu'elle contient ont été transférés sur ordinateur (voir procédure ci-dessus),

– pour pouvoir utiliser une carte neuve ou en provenance d'un autre appareil (appareil photo...). Attention : le formatage détruit tous les fichiers que la carte contient !

- Allumer le Zoom
- $\checkmark$  Appuyer sur la touche Menu
- Utiliser la touche ►►| pour se déplacer dans le menu
- $\checkmark$  Se positionner sur « SD CARD »
- $\checkmark$  Appuyer sur REC $\bullet$  pour valider
- Utiliser la touche ►►| pour sélectionner la fonction « FORMAT »
- Une fois sélectionnée, appuyer sur le bouton REC●
	- On vous demande alors de confirmer votre choix :
- Utiliser la touche ►►| pour se positionner sur YES
- Confirmer définitivement le formatage en appuyant sur le bouton REC●

#### c) Choix du ou des micros à activer

Selon la source sonore à enregistrer, il sera intéressant de choisir le micro à activer :

A l'aide d'appuis successifs sur les flèches (◄*►)* situées en dessous de l'écran, 4 réglages sont possibles:

 $\Box$  FRONT 90° : le micro situé en face avant est actif (voyant « mic active » allumé). Enregistrement stéréo de sources sonores situées face au Zoom, dans un angle de 90° (ex : enregistrement d'un enfant seul).

 $\Box$  REAR 120° : le micro situé en face arrière est actif (voyant « mic active » allumé). Enregistrement stéréo de sources sonores situées à l'arrière du Zoom, dans un angle de 120° (ex : enregistrement d'un groupe d'enfants).

 $\Box$  SURROUND 2CH : les micros avant et arrière sont actifs. Les sons situés à l'avant et à l'arrière sont enregistrés sur 2 canaux, dans un angle de 360° (ex : enregistrement d'une ambiance sonore).

 $\pi$  SURROUND 4CH : les micros avant et arrière sont actifs. Les sons situés à l'avant et à l'arrière sont enregistrés sur 4 canaux, dans un angle de 360°. En raison de la spécificité du traitement ultérieur des enregistrements (4 pistes), l'utilisation scolaire de cette option est peu probable.

#### d) Régler la sensibilité du micro

Le réglage s'effectue à l'aide du bouton « Mic Gain » situé sur le côté droit de l'appareil.

**L :** sensibilité faible : utiliser cette position si la source sonore est proche du Zoom, si vous enregistrez une prestation de groupe ou une autre source sonore puissante.

**M :** sensibilité moyenne : utiliser cette position pour enregistrer des instruments à volume relativement faible.

**H :** sensibilité haute : utiliser cette position si la source sonore est à distance du Zoom ou si son niveau est faible.

Remarque : le choix de la sensibilité est essentiel pour une bonne qualité de l'enregistrement ; en cas d'hésitation sur la position du curseur, toujours choisir la sensibilité la plus faible (il n'est pas possible de corriger des enregistrements « saturés », en revanche on peut amplifier des enregistrements un peu faibles)